## 中国保险网络大学注册操作指南

新用户使用网络大学的相关功能时需要先进行用户注册,点击网 站首页(http://daxue.iachina.cn/)右上角的"注册"按钮, 进入 注册界面。

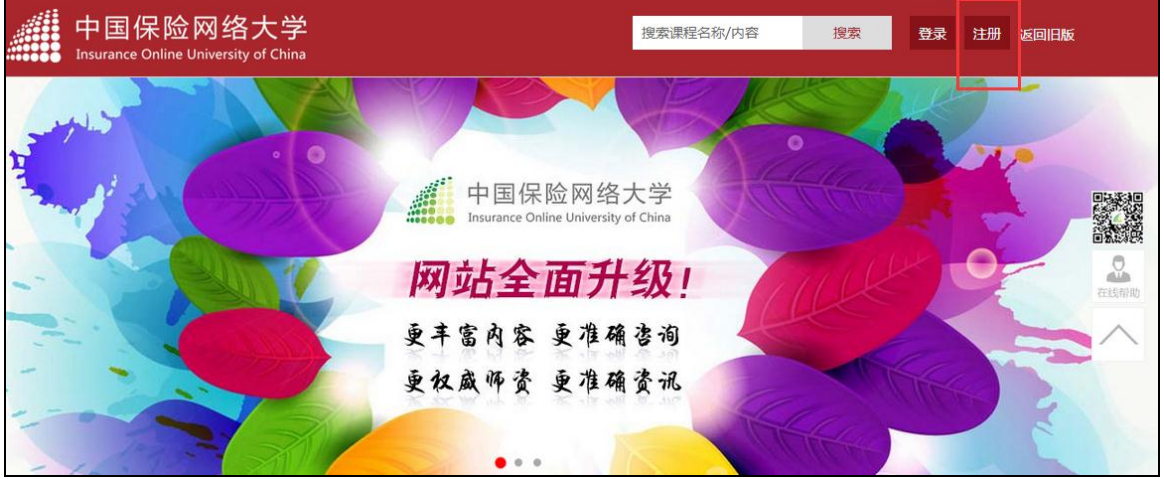

依提示填写相关注册信息。自定义用户名和密码,以及手机号码、 点击【发送短信】按钮,将收到系统的短信验证码。

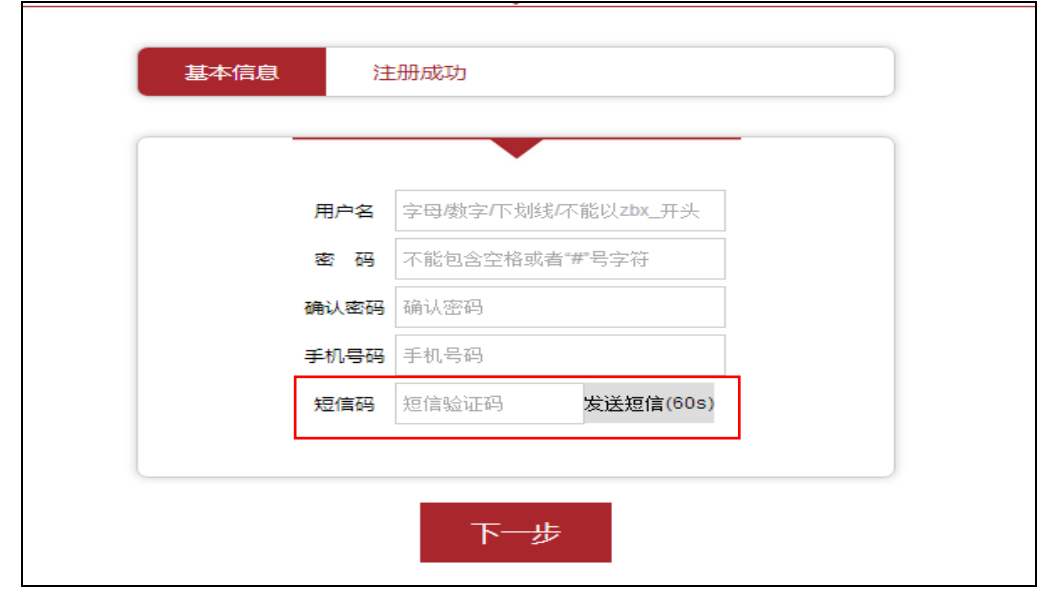

短信信息如下:

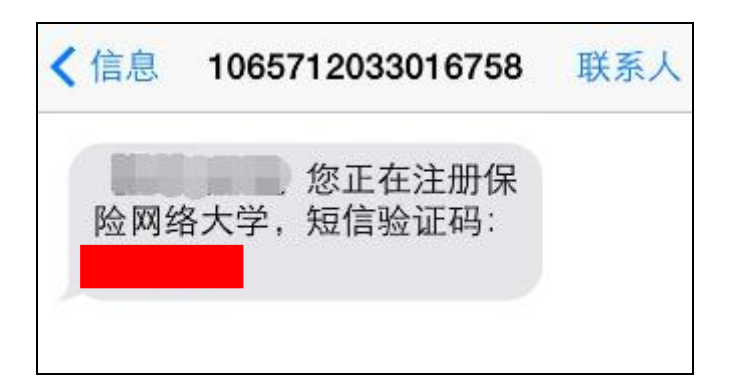

将短信验证码填写后,点击【下一步】,完成注册。

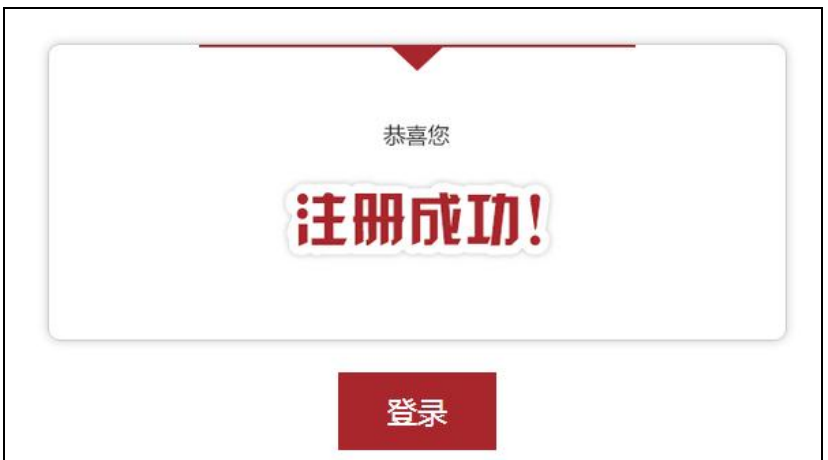